### **Введение**

- В данном документе описываются процедуры и меры предосторожности при обновлении микропрограммы лля ресивера CD/USB.
- Если при обновлении микропрограммы возникает ошибка, это может привести к неработоспособности ресивера CD/USB. Перед обновлением микропрограммы обязательно внимательно изучите следующую процедуру и меры предосторожности.
- Основные функции ресивера CD/USB описаны в соответствующем руководстве по эксплуатации вашей модели

#### **Целевая модель и версия микропрограммы**

#### Версии микропрограммы для устройства1

Модельный ряд А, В, С, D, Е, F, G, Н : Версия 3.20 или более ранняя → Версия 3.21

Модельный ряд I, J : Версия 3.19 или более ранняя → Версия 3.20 Версии микропрограммы для устройства2

Версия 3.14 или более ранняя → Версия 3.15

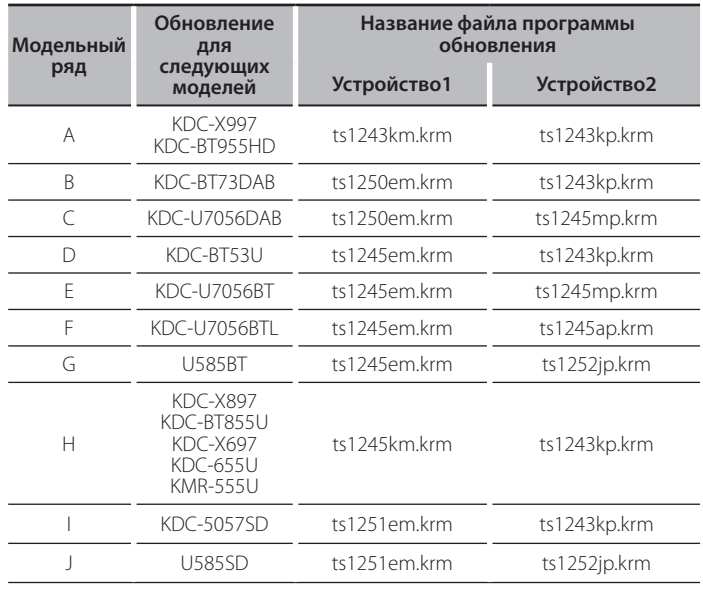

>

-<br>Хбратитесь к разделу "Проверка версии микропрограммы" для получения информации о том, как проверять версию программы.

## **работы Порядок**

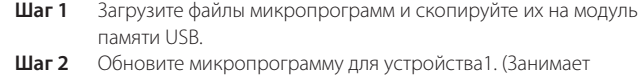

приблизительно 60 секунды.) Сбросьте данные ресивера CD/USB.

Шаг 3 Обновите микропрограмму для устройства 2. (Занимает около 3 (.минут

Сбросьте данные ресивера CD/USB.

Шаг 4 Убедитесь в том, что микропрограмма обновлена.

# **обновления средства Создание**

Создайте средство обновления на вашем ПК

- 1. Загрузите соответствующую программу обновления для модели и версии микропрограммы.
- 2. Скопируйте программу обновления в верхний уровень иерархии на модуле памяти USB.

{≡≡}

- Можно также скопировать программу обновления на устройство, содержащее аудиофайлы, и обновить микропрограмму с него.
- Обновление нельзя будет выполнить, если программа обновления скопирована внутрь какой-либо папки.
- Если название файла программы обновления изменено, обновление выполнить невозможно

### **микропрограммы версии Проверка**

- 1. Нажмите кнопку [SRC] и выберите "STANDBY" (Режим ожидания).
- 2. Нажмите на регулятор [Volume] для входа в режим настройки.
- 3. Поверните регулятор [Volume] для отображения "Initial Settings", затем нажмите на регулятор [Volume].
- Поверните регулятор [Volume] для отображения "F/W Update", затем нажмите на регулятор [Volume]. Отобразится версия текущей микропрограммы.

### **микропрограммы обновления Процедура**

#### Версии микропрограммы для устройства 1

1. Подключите модуль памяти USB к переднему входному гнезду USB ресивера CD/USB. €⊇

Не подключайте его к заднему входному гнезду USB.

- 2. Если выполняется воспроизведение аудиофайла или отображается "No Media File", нажмите кнопку [SRC] и выберите "STANDBY" (Режим .(ожидания
- 3. Нажмите на регулятор [Volume] для входа в режим настройки.
- Поверните регулятор [Volume] для отображения "Initial Settings", затем нажмите на регулятор [Volume]
- 5. Поверните регулятор [Volume] для отображения "F/W Update", затем нажмите на регулятор [Volume].
- 6. Поверните регулятор IVolume I для отображения "Device 1", затем нажмите на регулятор [Volume].
- 7. Снова нажмите на регулятор [Volume].
- 8. Поверните регулятор [Volume] для отображения "YES", затем нажмите на регулятор [Volume].

Обновление начинается при появлении сообщения "Updating". Обновление должно завершиться **приблизительно через 60 секунд.** По завершении появляется "Device1 Completed".

9. Нажмите кнопку открывания, чтобы снять переднюю панель.

- 10. Нажмите на кнопку сброса.
	- Обновление микропрограммы произведено.

#### 11. Установка передней панели ⊜

вынимать необходимости вынимать Device2 (Версия 3.14 или более рання?) : Нет необходимости вынимать модуль памяти USB, после сброса ресивера CD/USB автоматически происходит переход к действиям по обновлению Device2.

#### Версии микропрограммы для устройства 2

- 12. Появляется "Device2 Please Update Press the VOL knob" (Устройство2, Обновите, Нажмите регулятор VOL).
- 13. Нажмите на регулятор [Volume].
- 14. Снова нажмите на регулятор [Volume]. Обновление начинается при появлении сообщения "Updating". Обновление должно завершиться **приблизительно через 3 минуты.** По завершении появляется "Device? Completed"
- 15. Нажмите кнопку открывания, чтобы снять переднюю панель.
- 16. Нажмите на кнопку сброса.
- Обновление микропрограммы произведено.
- 17. Установка передней панели
- 18. Обратитесь к разлелу "Проверка версии микропрограммы" лля получения информации о том, обновлена ли версия программы.

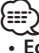

#### **-**<br>сли отображается "No File"

– Проверьте, находится ли программа обновления в корневой папке. – Проверьте, соответствует ли название файла программы обновления модели, для которой производится обновления.

#### **предосторожности Меры**

- Перед обновлением программы припаркуйте автомобиль в безопасном месте. Для предотвращения разрядки аккумулятора оставьте двигатель .включенным
- Не выключайте двигатель или питание ресивера CD/USB, когда проводится обновление. Обновление не будет выполнено правильно, и это может привести к неработоспособности ресивера CD/USB.